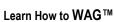

1

# **VIRAL SHARING FEATURES**

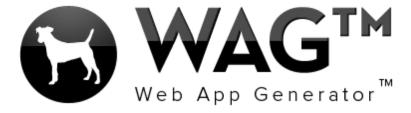

Democratizing Application Development™

© SOFTWARE PROGRESSIONS CORPORATION WALNUT CREEK, CALIFORNIA

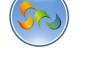

2

Table of Contents

| Overview                             | 3  |
|--------------------------------------|----|
| -Sharing Record to Facebook Timeline | 4  |
| -Inviting Facebook Friends           | 10 |
| -Sharing App via Instant Message     | 15 |

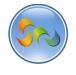

#### Overview

With WAG™ everyone can create custom mobile and web apps and run them for large scale audiences – free of charge.

The types of apps that can be created with WAG™ include: Consumer, Business, Government (including GovCloud), Healthcare, Education, Non-Profits and many other verticals.

An app that takes several programmers one year to develop, takes a few days to create using WAG™ - without requiring programming experience.

WAG<sup>TM</sup> is unlike any other product on the market. WAG<sup>TM</sup> empowers people to do things that they just can't do today. We call this democratizing application development<sup>TM</sup>.

Create your app once - and it runs on all the major desktop browsers and all the major mobile devices as a native app on, just the way Facebook can be accessed via a web browser and via a native mobile app.

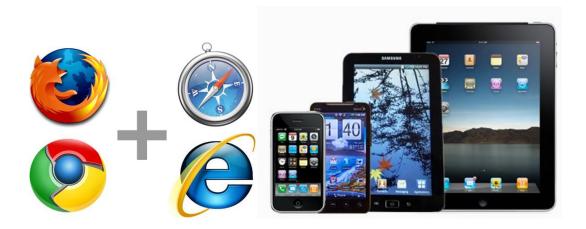

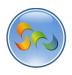

- Sharing a record to Facebook Timeline
- 1. Click on a Record

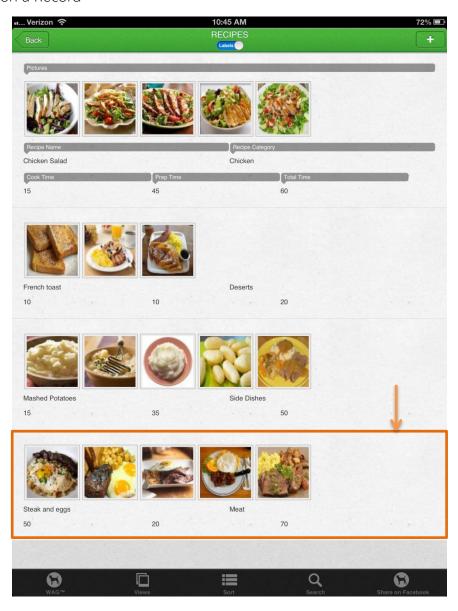

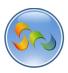

- Clicking on the Share button
- 1. Click on the Share button

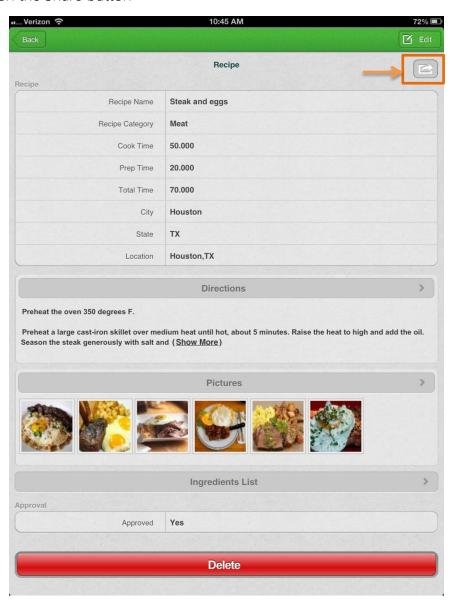

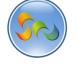

- Clicking on Post this record To Timeline button
- 1. Click on Post this record To Timeline

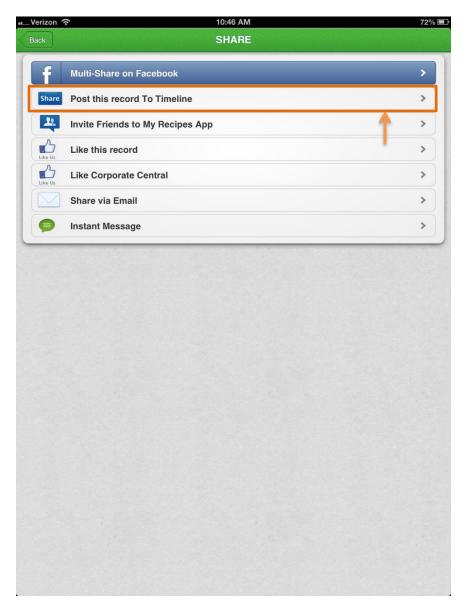

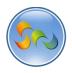

- ❖ Adding Message and Clicking Share
- 1. Add your message in the pop-up field and click Share

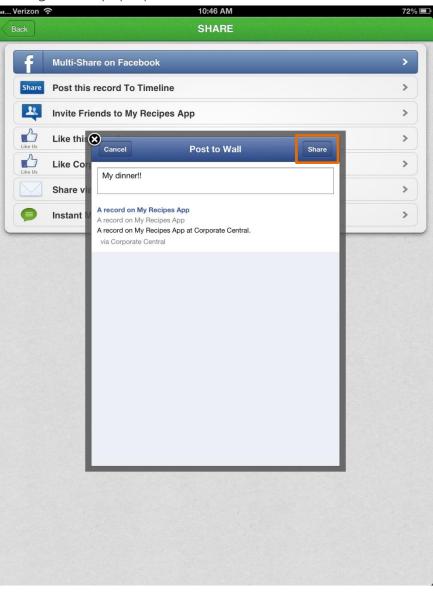

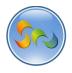

- ❖ What Facebook friends see
- 1. Your friends can now click on the link in their News Feed

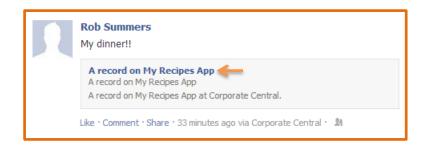

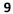

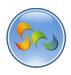

- ❖ What Facebook friends see
- 1. The My Recipes WAG™ app now lives inside of Facebook with full functionality.

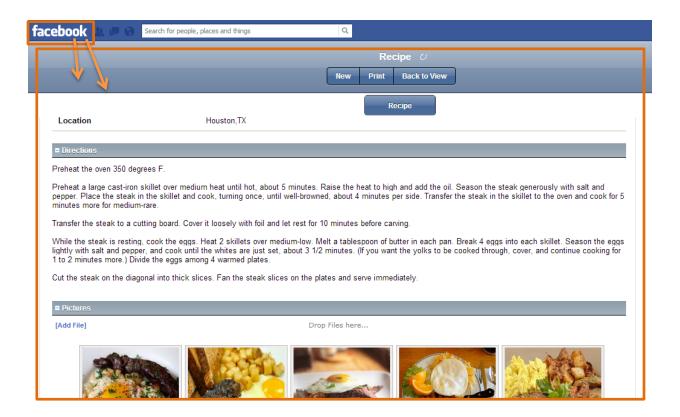

# Facebook WAG™ Integration

The functionality stays the same for those who use a WAG™ app using their iPhone, iPad, Android, web browser or Facebook.

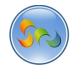

- Inviting Facebook Friends
- 1. Click the share button

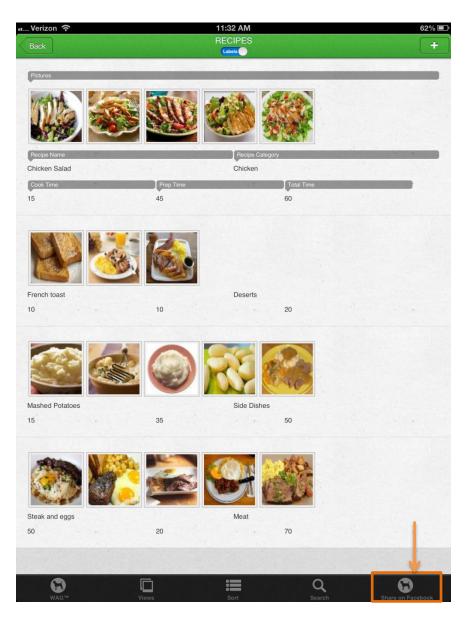

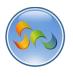

- Click Invite Friends button
- 1. Click the Invite Friends to My Recipes App button

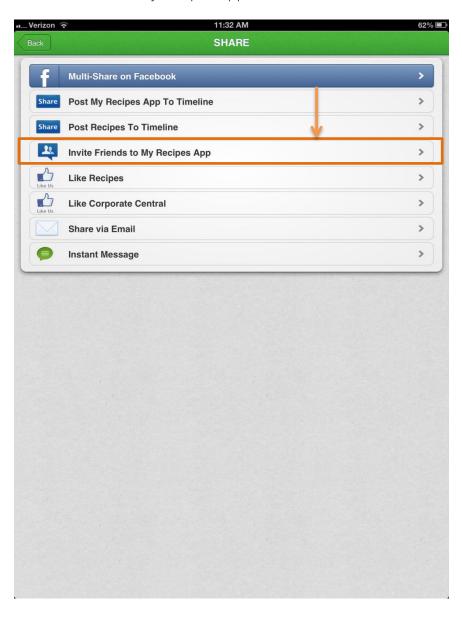

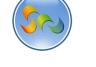

- ❖ Select Friend(s) and Click Send
- 1. Select the Friend(s) you want to send the app to, and click Send

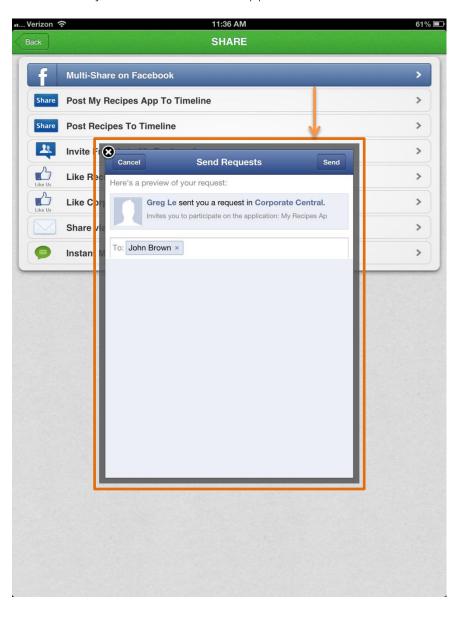

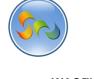

- ❖ What Facebook friends see
- 1. Friends will get an alert in their Notifications panel, with a link to the shared app

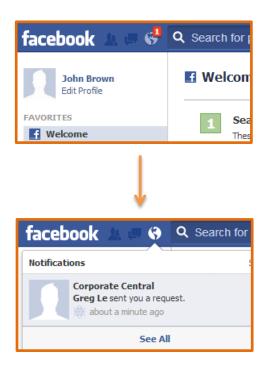

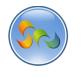

- ❖ What Facebook friends see
- 1. The My Recipes WAG™ app now lives inside of Facebook with full functionality.

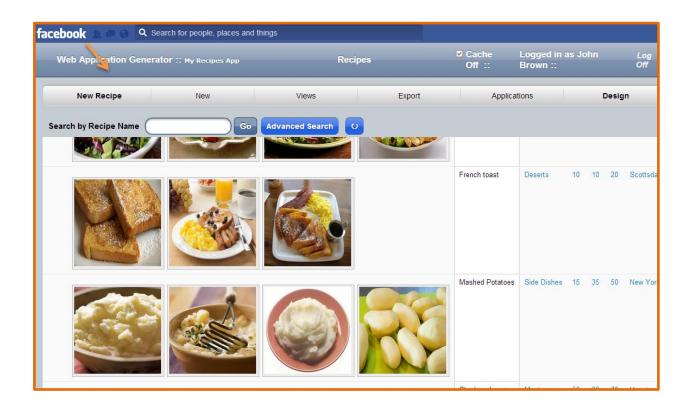

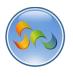

- Sharing App via Instant Message
- 1. Click on the Share button

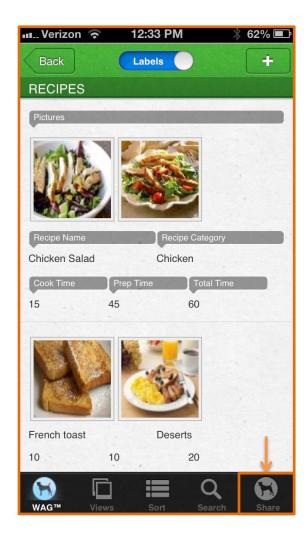

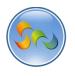

- Clicking on the Instant Message button
- 1. Click on the Instant Message button

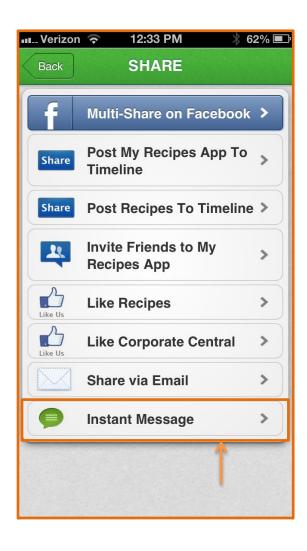

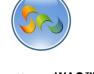

- Learn How to WAG™
- Sending Message
- 1. The message is automatically generated. Click Send

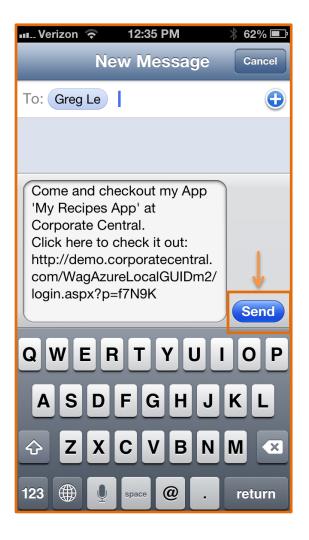

# What Happened?

Anyone can be invited via text messages. The text message can be edited, or left alone to the default message that is sent, like the one above.

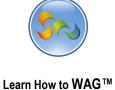

- What Instant Message Recipient Sees
- 1. The recipient will receive a text message instantly with the link to open up Corporate Central and the shared app inside. If they don't have the Corporate Central app it will prompt them to download it from the App Store. If they already have the app, it will open it right up.

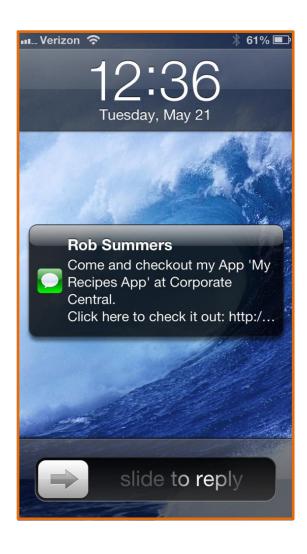

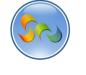

- What Instant Message Recipient Sees
- 1. The recipient can now click on the link.

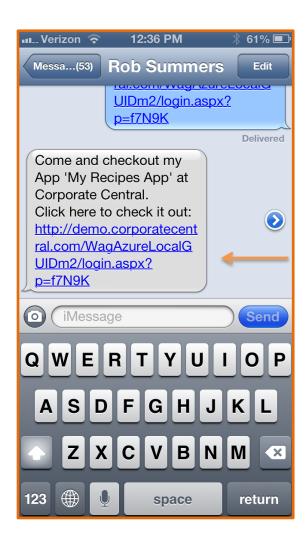

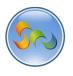

- What Instant Message Recipient Sees
- 1. The recipient now has the My Recipes app

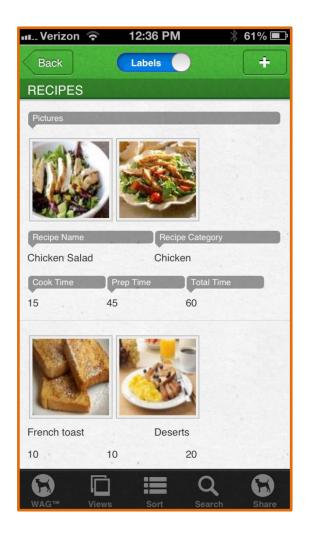